## **Select Device Groups Window**

Use **Select Device Groups window** to select groups of devices using one or more Physical or Logical (user-defined) maps.

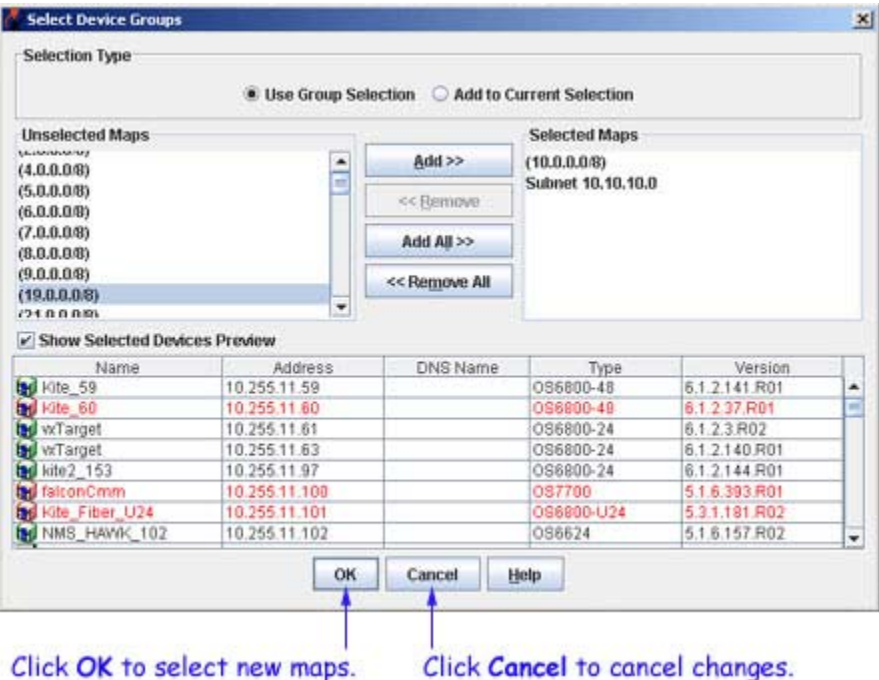

## **Adding a New Device Group**

**1.** The Select Device Groups window has two radio buttons: **Use Group Selection** and **Add to Current Selection**. Select either of the two radio buttons.

If you select **Add to Current Selection**, then eventually the devices corresponding to the desired maps are selected, in addition to the devices already selected.

If you select **Use Group Selection**, then eventually any previous selection is ignored and the devices in the Selected Maps list are selected. Note that **Use Group Selection** is selected by default.

**2.** Move the desired maps from the **Unselected Maps** list to the **Selected Maps** list using the **Add>>**, **Remove<<**, **Add All>>**, and **<<Remove All** buttons.

**3.** Check the **Show Selected Devices Preview** check box to preview the device table displaying devices for the selected map present in the **Selected Maps** list.

**4.** Click the **OK** button to apply the changes.

**Note**: The devices displayed for a group may depend on the particular context. If devices are selected using the **Select Devices using Groups** icon located at the top-right corner of the devices table, then all the devices visible to you will be selected. If the same group is selected in another context, it may select only a partial set.